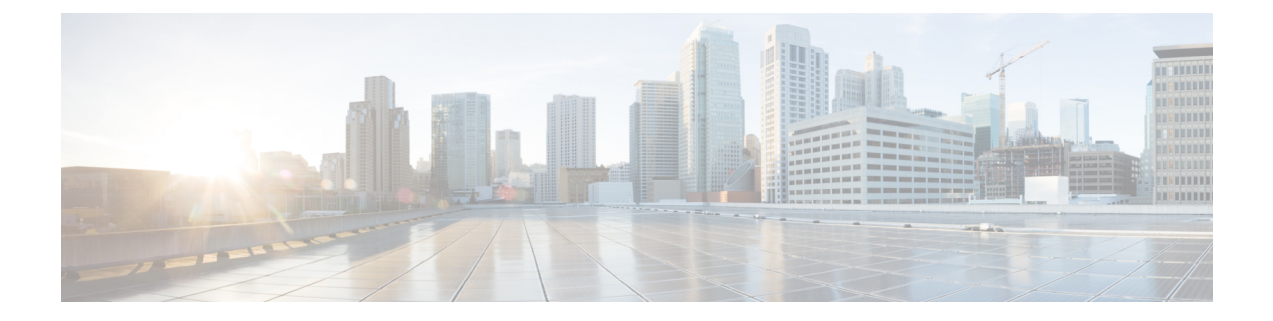

# **Google Cloud** での **Cisco Cloud Network Controller** の展開

- インフラテナント用のプロジェクトの作成Google Cloud (1 ページ)
- Linux または MacOS での SSH キー ペアの生成 (4 ページ)
- Google Cloud での Cisco Cloud Network Controller の展開 (5 ページ)
- Google Cloud での Cisco Cloud Network Controller 展開の削除 (12ページ)

# インフラテナント用のプロジェクトの作成**Google Cloud**

この手順では、Google Cloud でプロジェクトを作成し、プロジェクトで適切な API とサービス を有効にし、サービス アカウントに適切な権限を割り当てる方法について説明します。

これらの手順で作成されるテナントは、インフラ テナントと呼ばれます。

- ステップ **1** Google Cloud アカウントにログインします。
- ステップ **2** Cisco Cloud Network Controller で使用するプロジェクトを作成します。または既存のものを使用します。

これらの手順については、Google Cloud ドキュメントの[「プロジェクトの作成と管理](https://cloud.google.com/resource-manager/docs/creating-managing-projects)」を参照してくださ い。

既存のプロジェクトを使用する場合は、このプロジェクトに以前の Cisco Cloud Network Controller 展開がな いことを確認します。このプロジェクトに以前の Cisco Cloud Network Controller 展開がある場合は、Google Cloud での Cisco Cloud Network Controller 展開の削除(Google Cloud ルーターを使用した外部接続) (12 ページ) の手順に従って既存の展開を削除します。

ステップ **3** プロジェクトで適切な API とサービスを有効にします。

- a) Google Cloud GUIで、Cisco Cloud Network Controller のために作成したプロジェクトに移動します。 プロジェクトのダッシュボードが表示されます。
- b) ダッシュボードの上部にある検索バーで、「**API**&**Services**」を検索し、その検索結果をクリックして 「**API**&**Services**」 ウィンドウにアクセスします。
- c) 「**API**&**Services**」ウィンドウで、**[+ ENABLE APIS AND SERVICES]** タブをクリックします。

**[API** ライブラリ(**API Library**)**]** ウィンドウが表示されます。

- d) **[Search for APIs**&**Services]**フィールドで、必要なサービスを検索して有効にします。 次のリストの各サービスについて、
	- **1. [API** とサービスの検索(**Search for APIs**&**Services**)**]** フィールドで API またはサービスを検索し ます。
	- **2.** 検索結果をクリックすると、その API またはサービスのページが表示されます。
	- **3.** その API またはサービス ページで **[ENABLE]** ボタンをクリックします。

次に、検索して有効にする必要がある API とサービスを示します。

- コンピューティング エンジン
- Cloud Deployment Manager V2 API
- Cloud Logging API
- Cloud Pub / Sub API
- クラウド リソース マネージャ API
- クラウド ランタイム構成 API
- Identity and Access Management (IAM) API
- Service Usage API

各APIまたはサービスを有効にするには数分かかります。各APIまたはサービスを有効にした後、**[API** とサービス(**APIs**&**Services**)**]** ウィンドウに戻る必要があります。

上記のすべての API とサービスを有効にすると、次の追加の API とサービスが自動的に有効になりま す。

- IAM サービス アカウントの資格情報
- クラウド OS ログイン API
- レコメンダAPI

自動的に有効になっていない場合は、手動で有効にします。

ステップ **4** サービス アカウントに適切な権限を割り当てます。

サービス アカウントには次の 2 種類があります。

- プロジェクトのサービス アカウント:このサービス アカウントで、Cisco Cloud Network Controller を 展開できます。
- ユーザのサービス アカウント:このサービス アカウントは API と通信します。このサービス アカウ ントは、ユーザ ログインまたはパスワードを使用する代わりに、プロジェクトに代わって機能し、リ ソースを作成します。

この手順では、プロジェクトのサービス アカウントに適切な権限を割り当てます。

- a) Google Cloud GUIで、Cisco Cloud Network Controller プロジェクトの **[**ダッシュボード(**Dashboard**)**]** ウィンドウに戻ります。
- b) 左側のナビゲーション バーで、**[IAM**&**Admin]** をクリックし、**[IAM]** を選択します。

**[IAM]** ウィンドウが表示され、いくつかのサービス アカウントが表示されます。

c) 展開に適したサービス アカウントを見つけます。

[名前(Name)] 列に表示されている、**[Google APIs Service Agent]** というエントリを持つサービス アカ ウントを探し、クリックします(**[**プリンシパル(**Principal**)**]** 列にも、 *<project\_number>*@cloudservices.gserviceaccount.com という形式で表示されています)。

このサービス アカウントは、前の手順で API を有効にしたときに自動的に作成されているはずです。 このサービス アカウントが自動的に作成されていない場合は、次の手順に従って手動で作成します。

- **1. [IAM]** ウィンドウで **[**プリンシパル(**PRINCIPALS**)**]** タブが選択されていることを確認します。
- **2.** ウィンドウの上部にある **[**追加(**ADD**)**]** をクリックします。
- **3. [**新規プリンシパル(**New Principals**)**]** フィールドに、このサービス アカウントの名前を入力しま す。

*<project\_number>*@cloudservices.gserviceaccount.com

- **4.** [保存 (SAVE) 1をクリックします。
- d) このサービス アカウントに必要なロール エントリを追加します。

このサービス アカウントの **[**ロール(**Role**)**]** 列には以下のエントリが表示されるはずです。

• エディタ(Editor)

また、このサービス アカウントに次のロールを追加する必要があります。

- プロジェクト IAM 管理者
- ロール管理者

このサービスアカウントに役割エントリを追加するには:

**1.** このサービス アカウントの行にある鉛筆アイコンをクリックします。

**[**権限の編集(**Edit Permissions**)**]** ウィンドウが表示されます。

- **2. [+**別のロールを追加(**+ ADD ANOTHER ROLE**)**]** をクリックし、Project IAM Admin ロール エン トリを検索して選択します。
- **3. [+**別のロールを追加(**+ ADD ANOTHER ROLE**)**]** を再度クリックし、Role Administrator ロール エントリを検索して選択します。
- **4. [**保存 **(SAVE)]** をクリックします。

サービス アカウントが表示された **[IAM]** ウィンドウに戻ります。

ステップ **5** Cisco Cloud Network Controller が展開されているリージョンで Google Cloud アカウントの N2 CPU クォータ が少なくとも 16 に設定されていること、およびクォータが現在使用されていないことを確認します。

そうなっていない場合は、Google Cloud でケースを上げて、クォータ制限を増やします。

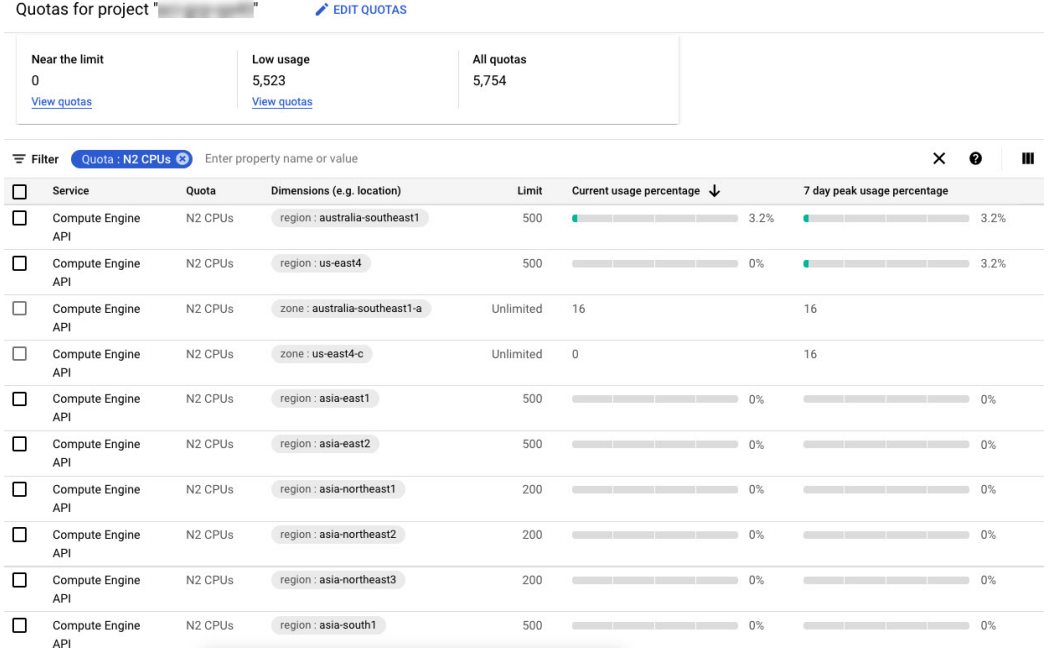

## **Linux** または **MacOS** での **SSH** キー ペアの生成

次の手順では、Linux または MacOS で SSH 公開キーと秘密キーのペアを生成する方法につい て説明します。

ステップ **1** Linux 仮想マシンまたは Mac で、ssh-keygen を使用して公開キーと秘密キーのペアを作成し、出力をファ イルに送信します。

# **ssh-keygen -t rsa -f ~/.ssh/cnc-ssh-key -C admin**

ステップ2 保存した公開キーファイルを確認します。

公開キー ファイルは次のファイルに保存されます。

~/.ssh/cnc-ssh-key.pub

ステップ **3** 公開キーファイルを開き、そのファイルから公開キー情報をコピーします。

公開キー情報は次の形式になります。

ssh-rsa *<ssh-public-string>* admin

先頭の ssh-rsa テキストと末尾の admin テキストなど、必要なすべての公開キー情報をコピーしたことを 確認します。

以下は、ファイルからコピーする公開キー情報の例です。

ssh-rsa AAAAB3NzaC1yc2EAAAADAQABABABgQC+0Aom7Mblv+w7yWE7QOPytvpankAdOsNWd7keptT6nAnr S2UjHP0c0KC0jABEo7fL0hwQpwKmLRfHi0poQ3FAy7Oof6XcFJx5aCcCayrGDhm96HPbcPoXjhhg0Fufr4QyL9cWpbsKn9K1k OhnIw+KQyaxCQS1D1wMsgREKMDrkdk5MZazqZC8haThaaAO/h+i+OQ9juo6N6QPUogHRZ+E9ztyGU/buU1/0vnvzTTinvw8aq mTnPUQxNI6wZ2FpMH8JHiDQ924wIboAEq0tvidnElemG5wsQrwUghD7r1D9uWjI1rsfGAJL8mSIkWbXZFo+AqNlbE69Oa1TIL 2DfmgYQm3M+qWdzaZPI6i+Ap/dMgGKyy8M4VGFN0o+wbkzi1XdEbMpSEBxyuDtoB5H9T4Kov2yuH/RdqPMSSt+ZgNgBZgcl6S HXlpSA0GmwyHljYNizo70UMI2JDJDmUc4vCNMgVRxWkNraCWYEZD5iMjnAtIiZvQGmZKQwBH0GY3XIc= admin

#### 次のタスク

Google Cloud での Cisco Cloud Network Controller の展開 (5 ページ) の手順に従って Google Cloud の構成プロセスを続行します。これには、Google Cloud 展開テンプレートへの公開キー 情報の貼り付けが含まれます。

## **Google Cloud** での **Cisco Cloud Network Controller** の展開

- ステップ **1** Cisco Cloud Network Controller インフラ テナントの Google Cloud アカウントにログインします。
- ステップ2 Google Cloud マーケットプレイスに移動します。
- ステップ **3** 検索バーで、次を検索します:

Cisco Cloud Network Controller

その検索結果を選択します。

ステップ **4** Google Cloud マーケットプレイスの **[Cisco Cloud Network Controller]** ウィンドウで、**[**起動(**LAUNCH**)**]** をクリックします。

> **[**新しい **Cisco Cloud Network Controller** 展開(**New Cisco Cloud Network Controller deployment**)**]** ウィンド ウが表示されます。

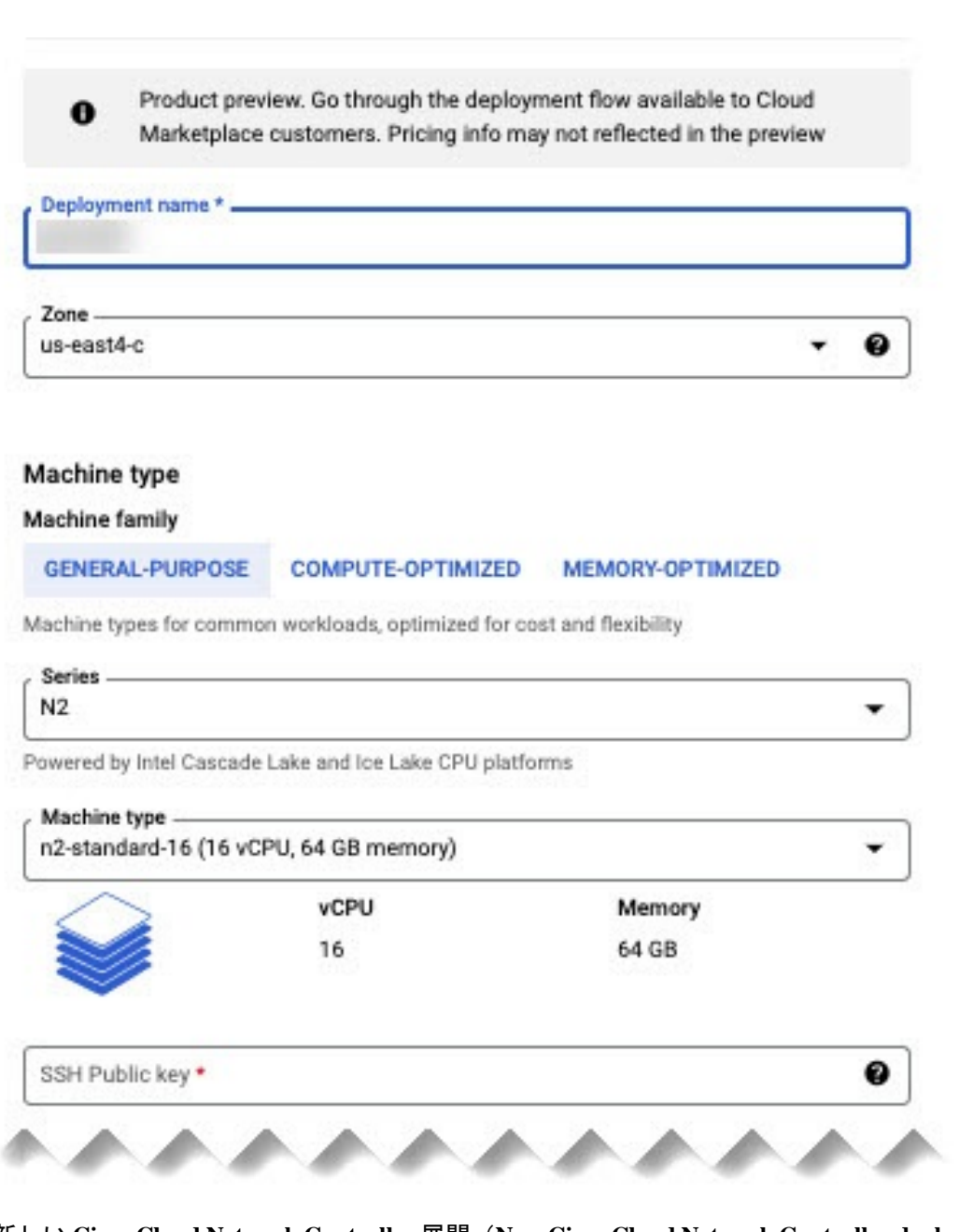

- ステップ **5 [**新しい **Cisco Cloud Network Controller** 展開(**New Cisco Cloud Network Controller deployment**)**]** ウィンド ウで、次のフィールドに必要な情報を入力します。
	- **[**展開名(**Deployment name**)**]** : この Cisco Cloud Network Controller 展開の一意の名前を入力します。
	- **[**ゾーン(**Zone**)**]** : Cisco Cloud Network Controller が展開されるゾーンを選択します。

Cisco Cloud Network Controller の展開は、次をサポートするすべてのゾーンでサポートされます。

- **[**汎用(**GENERAL PURPOSE**)**]**(**[**マシン ファミリー(**Machine family**)**]**で)
- **[n2-standard-16]**(**[**マシン タイプ(**Machine type**)**]**で)

詳細については、以下を参照してください。

[https://cloud.google.com/compute/docs/general-purpose-machines#n2\\_machines](https://cloud.google.com/compute/docs/general-purpose-machines#n2_machines)

- **[Machine type**(マシン タイプ)**]** セクション:
	- **[Machine family**(マシンファミリー)**]**:選択していない場合には**[**汎用(**GENERALPURPOSE**)**]** タブを選択します。
	- **[**シリーズ(**Series**)**]**:デフォルトの **[N2]** のままにします。
	- **[**マシン タイプ(**Machine type**)**]**:このフィールドでは **[n2-standard-16]** オプションを選択するこ とを推奨します。
	- **[SSH** 公開キー(**SSH Public key**)**]**:SSH 公開キーを入力して、Cisco Cloud Network Controller へ の SSH アクセスを有効にします。Cisco Cloud Network Controller には、この SSH キー ペアを使用 してログインします。

Linux または MacOS での SSH キー ペアの生成 (4 ページ) の最後でコピーした公開キー情報 を貼り付けます。ssh-rsa文字列は、このフィールドに貼り付ける公開キー文字列の先頭にある必 要があります。この SSH 公開キーは、次の形式である必要があります。

ssh-rsa <ssh-public-key-string> <user-info>

- **[**サービスアカウント(**ServiceAccount**)**]**:既存のサービスアカウントを選択するか、CiscoCloud Network Controller 展開用の新しいサービス アカウントを作成します。
	- **[**既存のサービス アカウントを選択(**Select anexistingService Account**)**]**:Cisco Cloud Network Controllerの展開に使用できる既存のサービスアカウントがある場合は、その既存のサービス アカウントを使用することをお勧めします。

**[**既存のサービス アカウントを選択(**Select anexistingService Account**)**]** オプションをクリッ クします。

• この Cisco Cloud Network Controller 展開に使用できる既存のサービス アカウントがある 場合は、次のような画面が表示されます。

#### Service Account @

Choose an existing or create a new service account for the CAPIC node

- Select an existing Service Account
- ◯ Create a new Service Account

List of available Service Accounts that have the following roles:

- roles/compute.instanceAdmin.v1
- · roles/compute.networkAdmin
- roles/compute.securityAdmin
- roles/compute.orgSecurityPolicyAdmin
- roles/compute.orgFirewallPolicyAdmin
- roles/storage.admin  $\bullet$
- roles/pubsub.admin
- roles/logging.configWriter

**Select a Service Account** 

capicserviceaccount (capicserviceaccountid@ www.material.com/www.material.com/www.material.com/www.m

この場合、**[**サービス アカウントの選択(**Select aService Account**)**]** フィールドでサービ ス アカウントを選択します。

• この Cisco Cloud Network Controller 展開に使用できる既存のサービス アカウントがない 場合は、次のような画面が表示されます。

#### Service Account @

Choose an existing or create a new service account for the CAPIC node

- Select an existing Service Account
- ◯ Create a new Service Account

List of available Service Accounts that have the following roles:

- roles/compute.instanceAdmin.v1
- · roles/compute.networkAdmin
- · roles/compute.securityAdmin
- · roles/compute.orgSecurityPolicyAdmin
- roles/compute.orgFirewallPolicyAdmin
- · roles/storage.admin
- roles/pubsub.admin

❸

• roles/logging.configWriter

There are no Service Accounts maching the requirements above

Select a Service Account

このメッセージが表示された場合は、この Cisco Cloud Network Controller 展開用に新しい サービス アカウントを作成する必要があります。これらの手順を実行する場合は、以下 の **[**新しいサービス アカウントの作成(**Create a new Service Account**)**]** オプションに移 動してください。

• **[**新しいサービス アカウントの作成(**Create a new Service Account**)**]**:Cisco Cloud Network Controller の展開に使用できる既存のサービス アカウントがない場合は、**[**新しいサービス ア カウントの作成(**Create a new Service Account**)**]** オプションをクリックします。

#### Service Account @

Choose an existing or create a new service account for the CAPIC node

◯ Select an existing Service Account

Create a new Service Account

#### **Create a new Service Account**

A

This will create a new Service Account with the following roles:

- · roles/compute.instanceAdmin.v1
- · roles/compute.networkAdmin
- · roles/compute.securityAdmin
- · roles/compute.orgSecurityPolicyAdmin
- · roles/compute.orgFirewallPolicyAdmin
- · roles/storage.admin
- · roles/pubsub.admin
- · roles/logging.configWriter

Service Account name\*

Service Account ID \*

Service Account descripition -

次の情報を入力して、新しいサービス アカウントを作成します。

- **[**サービスアカウント名(**ServiceAccountname**)**]**:このサービスアカウントの一意の名 前を入力します。サービス アカウント名は 1 ~ 100 文字にする必要があります。
- **[**サービス アカウント **ID**(**Servide Account ID**)**]**:このサービス アカウントの一意の ID を入力します。サービス アカウント ID は 6 ~ 30 文字で、次のパターンに従っている必 要があります。

[a-z][a-z0-9]+[a-z0-9]

- **[**サービス アカウントの説明(**Service Account description**)**]** : このサービス アカウント の説明を入力します。
- **[VPC** サブネット **cidr**(**VPC subnet cidr**)**]**:サブネット CIDR を入力してサブネットを作成し、この サブネットから Cisco Cloud Network Controller を起動します。

これは、x.x.x.x/24 の形式の有効な CIDR である必要があります。サブネット マスクは /24 以上であ る必要があります。

• **[**管理者ユーザー パスワード(**Admin user password**):Cisco Cloud Network Controller 管理者ユーザー のユーザー名を入力します。

パスワードは次のルールに従う必要があります。

- 8 文字以上
- 1 つ以上の英字を含む
- 1つ以上の数字
- 1 つ以上の特殊文字
- **[**リモート アクセス(**Remote Access**)**]**:Cisco Cloud Network Controller へのアクセスが許可されている 外部ネットワークを入力します。

これは、x.x.x.x/xx の形式の有効な IP CIDR である必要があります。

ステップ **6** ページの下部にあるボックスをクリックして Google Cloud の条件に同意し、**[**展開(**DEPLOY**)**]** をクリッ クします。

**[**展開マネージャ(**Deployment Manager**)**]** ウィンドウが表示されます。Cisco Cloud Network Controller が展 開中であることを示すメッセージが、約 5 ~ 10 分間表示されます。

- Cisco Cloud Network Controller の展開が完了したことを示すメッセージが表示されるのを待ちます。
- そのメッセージが表示されたら、システムが動作状態になるまでさらに約10分間待ちます。システム が動作状態になるまで、パスワードを使用して Cisco Cloud Network Controller にログインすることはで きません。
- 何らかの理由で Google Cloud の Cisco Cloud Network Controller の展開を削除する場合は、Google Cloud での Cisco Cloud Network Controller 展開の削除 (12 ページ) の手順を参照してくださ い。 (注)

#### 次のタスク

これらの手順で作成したインフラ サービス アカウントは、インフラ プロジェクトとユーザ テ ナント プロジェクト間の通信を確立するために、各ユーザ テナント プロジェクト(管理対象 テナント)に使用されます。次に、セットアップ [ウィザードを使用した](cisco-cloud-network-controller-for-gcp-installation-guide-2505_chapter5.pdf#nameddest=unique_14) Cisco Cloud Network [Controller](cisco-cloud-network-controller-for-gcp-installation-guide-2505_chapter5.pdf#nameddest=unique_14) の構成に進み、Cisco Cloud Network Controller のクラウド インフラストラクチャ構成 をセットアップします。クラウドインフラストラクチャ構成では、CiscoCloudNetworkController は必要な Google Cloud コンストラクトを展開します。

# **Google Cloud** での **Cisco Cloud Network Controller** 展開の削 除

何らかの理由で Google Cloud の Cisco Cloud Network Controller 展開を削除する場合、その展開 を削除する際に従う手順は、実行しているリリースと使用している展開のタイプによって異な ります。

- リリース 25.0(5) より前のリリースで実行していて、Google Cloud ルータを使用して外部 接続をセットアップしている場合、何らかの理由でその展開を削除するには、GoogleCloud での Cisco Cloud Network Controller 展開の削除(Google Cloud ルーターを使用した外部接 続) (12 ページ) の手順に従ってください。
- リリース 25.0(5) 以降で実行していて、
	- Google Cloud ルータを使用して外部接続をセットアップしている場合、何らかの理由 でその展開を削除するには、Google Cloud での Cisco Cloud Network Controller 展開の 削除(Google Cloud ルーターを使用した外部接続) (12 ページ) の手順に従ってく ださい。
	- Cisco Catalyst 8000V を使用してサイト間接続をセットアップしている場合、何らかの 理由でその展開を削除するには、 Google Cloud での Cisco Cloud Network Controller 展 開の削除(Cisco Catalyst 8000Vを使用したサイト間接続) (14ページ)の指示に従っ てください。

## **Google Cloud** での **Cisco Cloud Network Controller** 展開の削除(**Google Cloud** ルーターを使用した外部接続)

これらの手順は、Google Cloud での Cisco Cloud Network Controller の展開 (5 ページ) で提 供されている手順を使用して Cisco Cloud Network Controller を Google Cloud にすでに展開して いることを前提としています。ここでは、Google Cloud ルータを使用して外部接続を設定して いたものの、Google Cloud での Cisco Cloud Network Controller 展開を削除する必要が生じたも のとします。

何らかの理由で Cisco Cloud Network Controller 展開を削除する場合は、展開を削除する前に、 以前に作成したすべてのリソースを削除する必要があります。次の手順に従って、このタイプ の Cisco Cloud Network Controller 展開を削除します。

ステップ **1** Cisco Cloud Network Controller 用に Google Cloud に外部ネットワークが展開されている場合は、構成されて いる外部ネットワークを削除します。

Cisco Cloud Network Controller 用に Google Cloud に外部ネットワークが展開されていない場合は、ステッ プ 2 (13 ページ) に進んでください。

- a) 左側のナビゲーションバーで、**[**アプリケーション管理(**ApplicationManagement**)**]** > **[**外部ネットワー ク(**External Networks**)**]** に移動します。
- b) **[**外部ネットワーク(**External Networs**)**]** ウィンドウで、構成済みの外部ネットワークの横にあるボッ クスをクリックし、**[**アクション(**Actions**)**]**、> **[**外部ネットワークの削除(**DeleteExternal Network**)**]** の順に選択します。

確認ウィンドウで **[OK]** をクリックして、外部ネットワークを削除します。

ステップ **2** いずれかのリージョンにクラウド ルータが展開されている場合は、最初に外部接続を無効にします。

- a) Cisco Cloud Network Controller GUI で、[インテント (Intent) ] アイコン(<sup>2)</sup>) をクリックします。
- b) **[**ワークフロー(**Workflows**)**]** 領域で、**[Cisco Cloud Network Controller** のセットアップ(**Cisco Cloud Network Controller Setup**)**]**をクリックします。
- c) **[**リージョン管理(**Region Management**)**]**エリアで、**[**構成の編集(**Edit Configuration**)**]**をクリックし ます。

**[**地域管理(**Region Management**)**]** ページが表示されます。

d) **[**リージョン管理(**RegionManagement**)**]**ページで、**[GoogleCloudRouter**を使用した外部接続(**External Connectivity using Google Cloud Routers**)**]**の下のボックスにチェックが入っているリージョンを見つ けます。

リージョンの **[Google Cloud Router** を使用した外部接続(**External Connectivity using Google Cloud Routers**)**]**チェックボックスがオンになっているということは、そのリージョンで外部接続が現在有効 になっていることを示しています。

e) 外部ネットワーク接続を無効にする各リージョンで、**[GoogleCloudRouter**を使用した外部接続(**External Connectivity using Google Cloud Routers**)**]** 列のチェックボックスをクリックしてオフにします。

次のメッセージを含む確認ウィンドウが表示されます。

```
External Connectivity
Disabling External Connectivity will delete all Hub Networks and IPsec Tunnels, any Route
Leaks for External Networks will be disrupted.
```
- f) 確認ウィンドウで **[**確認(**Confirm**)**]** をクリックして、外部接続を無効にします。
- g) **[**保存して続行(**Save and Continue**)**]** をクリックして、**[**完了(**Done**)**]** をクリックします。
- h) Google Cloud ポータルで、**[**ハイブリッド接続(**Hybrid Connectivity**)**]** > **[VPN]**をクリックして、以前 に構成した VPN 接続が正常に削除されたことを確認します。

このウィンドウには、Cisco Cloud Network Controller に対して以前に構成した VPN 接続は表示されませ  $h_{\rm o}$ 

- ステップ **3** Google Cloud のファイアウォールルールを削除します。
	- a) ポータルで、[VPC ネットワーク ファイアウォール] をクリックします。Google Cloud >
	- b) **[**名前(**Name**)**]** の横のボックスをクリックして、このウィンドウに表示されているすべてのファイア ウォール ルールを選択します。
	- c) **[**削除(**DELETE**)**]** をクリックします。

確認ウィンドウでもう一度 **[**削除(**DELETE**)**]** をクリックして、これらのファイアウォール ルールを 削除します。

- ステップ **4** Google Cloud の展開を削除します。
	- a) Google Cloudポータルで、**[**クラウド展開マネージャ(**Cloud Deployment Manage**)**]** ページに移動しま す。
	- b) **[**クラウド展開マネージャ(**Cloud Deployment Manage**)**]** をクリックします。

Google Cloud の展開項目が表示されます。

c) 削除する展開の隣にあるチェックボックスをオンにし、**[**削除(**DELETE**)**]** をクリックします。

確認ウィンドウで、デフォルト設定をそのままにして、展開と展開によって作成されたすべてのリソー スを削除します。確認ウィンドウで **[**すべて削除(**DELETE ALL**)**]** をクリックして、展開を削除しま す。

削除に失敗すると、どのリソースがまだ存在しているため削除が失敗したかを示すメッセージが表示 されます。その場合は、そのリソースを見つけて削除し、展開を削除する手順を繰り返します。

ステップ **5** 再展開を試みる前に、現在の展開が完全に削除されていることを確認してください。

現在の展開を削除した後、約 10 分待ってから、Cisco Cloud Network Controller を再展開してください。

### **Google Cloud** での **Cisco Cloud Network Controller** 展開の削除(**Cisco Catalyst 8000V** を使用したサイト間接続)

これらの手順は、Google Cloud での Cisco Cloud Network Controller の展開 (5 ページ) で提 供されている手順を使用して Cisco Cloud Network Controller を Google Cloud にすでに展開して いることを前提としています。ここでは、CiscoCatalyst 8000Vを使用してサイト間接続を構成 していたものの、Google Cloud での Cisco Cloud Network Controller 展開を削除する必要が生じ たものとします。

何らかの理由で Cisco Cloud Network Controller 展開を削除する場合は、展開を削除する前に、 以前に作成したすべてのリソースを削除する必要があります。次の手順に従って、このタイプ の Cisco Cloud Network Controller 展開を削除します。

- ステップ **1** Google Cloud の VM インスタンスを削除します。
	- a) Google Cloud ポータルで、**[**仮想マシン(**Virtual machines**)**]** > **[VM** インスタンス(**VM instances**)**]** に 移動します。
	- b) **[**ステータス(**Status**)**]**の横にあるボックスをクリックして、このウィンドウに表示されているすべて のVMインスタンスを選択します(CiscoCloud NetworkControllerのインスタンスとCiscoCatalyst 8000V のインスタンス)。
	- c) **[**削除(**Delete**)**]** をクリックします。

**[**削除(**DELETE**)**]** オプションを表示するには、縦の省略記号 (…) をクリックする必要が ある場合があります。 (注)

確認ウィンドウでもう一度 **[**削除(**DELETE**)**]** をクリックして、これらの VM インスタンスを削除し ます。

- ステップ **2** Google Cloud のサブネットを削除します。
	- a) GoogleCloudポータルで、**[VPC**ネットワーク(**VPC network**)**]** > **[VPC**ネットワーク(**VPC networks**)**]** に移動します。

Cisco Cloud Network Controller ([overlay-1] および [overlay-1-secondary] VPC ネットワーク) の 2 つの VPC ネットワークが表示されます。

- b) overlay-1VPCネットワークをクリックしてから、**[**サブネット(**SUBNETS**)**]**タブをクリックします。
- c) このタブに表示されているすべてのサブネットを選択するには、**[**名前(**Name**)**]** の横のボックスをク リックします。各サブネットを削除するには、各サブネットと同じ行にあるごみ箱アイコンをクリッ クします。
- d) もう一度 VPC ネットワークに戻り、**[overlay-1-secondary VPC]** ネットワークをクリックしてから、そ の VPC ネットワークの **[**サブネット(**SUBNETS**)**]** タブをクリックします。
- e) このタブに表示されているすべてのサブネットを選択するには、**[**名前(**Name**)**]** の横のボックスをク リックします。各サブネットを削除するには、各サブネットと同じ行にあるごみ箱アイコンをクリッ クします。
- f) もう一度 **[VPC** ネットワーク(**VPC** ネットワーク)**]** に戻り、サブネットが各 VPC ネットワークに表 示されていないことを確認します。

サブネットが削除されたことを確認するには、数秒待ってから **[**更新(**REFRESH**)**]** をクリックしな ければならない場合があります。

- ステップ **3** いずれかのリージョンにネイティブ クラウド ルータが展開されている場合は、外部接続を無効にして、 VPN トンネル、VPN ゲートウェイ、およびネイティブ クラウド ルーターを削除します。
	- a) Cisco Cloud Network Controller GUI で、[インテント (Intent) ] アイコン(2) をクリックします。
	- b) **[**ワークフロー(**Workflows**)**]** 領域で、**[Cisco Cloud Network Controller** のセットアップ(**Cisco Cloud Network Controller Setup**)**]**をクリックします。
	- c) **[**リージョン管理(**Region Management**)**]**エリアで、**[**構成の編集(**Edit Configuration**)**]**をクリックし ます。

**[**地域管理(**Region Management**)**]** ページが表示されます。

d) **[**リージョン管理(**RegionManagement**)**]**ページで、**[GoogleCloudRouter**を使用した外部接続(**External Connectivity using Google Cloud Routers**)**]**の下のボックスにチェックが入っているリージョンを見つ けます。

リージョンの **[Google Cloud Router** を使用した外部接続(**External Connectivity using Google Cloud Routers**)**]**チェックボックスがオンになっているということは、そのリージョンで外部接続が現在有効 になっていることを示しています。

e) 外部ネットワーク接続を無効にする各リージョンで、**[GoogleCloudRouter**を使用した外部接続(**External Connectivity using Google Cloud Routers**)**]** 列のチェックボックスをクリックしてオフにします。

次のメッセージを含む確認ウィンドウが表示されます。

External Connectivity Disabling External Connectivity will delete all Hub Networks and IPsec Tunnels, any Route Leaks for External Networks will be disrupted.

- f) 確認ウィンドウで **[**確認(**Confirm**)**]** をクリックして、外部接続を無効にします。
- g) **[**保存して続行(**Save and Continue**)**]** をクリックして、**[**完了(**Done**)**]** をクリックします。
- h) Google Cloud ポータルで、**[**ハイブリッド接続(**Hybrid Connectivity**)**]** > **[VPN]**をクリックして、以前 に構成した VPN 接続が正常に削除されたことを確認します。

このウィンドウには、Cisco Cloud Network Controller に対して以前に構成した VPN 接続は表示されませ  $\lambda$ 

- ステップ **4** Google Cloud のファイアウォールルールを削除します。
	- a) Google Cloud ポータルで、**[VPC** ネットワーク(**VPC network**)**]** > **[**ファイアウォール(**Firewall**)**]**に 移動します。
	- b) **[**名前(**Name**)**]** の横のボックスをクリックして、このウィンドウに表示されているすべてのファイア ウォール ルールを選択します。
	- c) **[**削除(**DELETE**)**]** をクリックします。

確認ウィンドウでもう一度 **[**削除(**DELETE**)**]** をクリックして、これらのファイアウォール ルールを 削除します。

- ステップ **5** Google Cloud の VPC ピアリングを削除します。
	- a) GoogleCloudポータルで、**[VPC**ネットワーク(**VPC network**)**]** > **[VPC**ネットワークピアリング(**VPC network peering**)**]**に移動します。
	- b) **[**名前(**Name**)**]**の横のボックスをクリックして、このウィンドウに表示されているすべてのVPCネッ トワーク ピアリングを選択します。
	- c) **[**削除(**DELETE**)**]** をクリックします。

確認ウィンドウでもう一度 **[**削除(**DELETE**)**]** をクリックして、これらの VPC ネットワーク ピアリ ングを削除します。

- ステップ **6** Google Cloud の VPC を削除します。
	- a) GoogleCloudポータルで、**[VPC**ネットワーク(**VPC network**)**]** > **[VPC**ネットワーク(**VPC networks**)**]** に移動します。

Cisco Cloud Network Controller ([overlay-1] および [overlay-1-secondary] VPC ネットワーク) の 2 つの VPC ネットワークが表示されます。

- b) [overlay-1 VPC] ネットワークをクリックします。
- c) **[VPC** ネットワークの削除(**DELETE VPC NETWORK**)**]** をクリックして、この VPC ネットワークを 削除します。

確認ウィンドウでもう一度 **[**削除(**DELETE**)**]** をクリックして、この VPC ネットワーク ピアリング を削除します。

- d) もう一度 **[VPC** ネットワーク(**VPC network**)**]** に戻り、[overlay-1-secondary] VPC ネットワークをク リックします。
- e) **[VPC** ネットワークの削除(**DELETE VPC NETWORK**)**]** をクリックして、この VPC ネットワークを 削除します。

確認ウィンドウでもう一度 **[**削除(**DELETE**)**]** をクリックして、この VPC ネットワークを削除しま す。

- **ステップ7 Cisco Cloud Network Controller 用に Google Cloud に外部ネットワークが展開されている場合は、構成されて** いる外部ネットワークを削除します。
	- a) 左側のナビゲーションバーで、**[**アプリケーション管理(**ApplicationManagement**)**]** > **[**外部ネットワー ク(**External Networks**)**]** に移動します。
	- b) **[**外部ネットワーク(**External Networs**)**]** ウィンドウで、構成済みの外部ネットワークの横にあるボッ クスをクリックし、**[**アクション(**Actions**)**]**、> **[**外部ネットワークの削除(**DeleteExternal Network**)**]** の順に選択します。

確認ウィンドウで **[OK]** をクリックして、外部ネットワークを削除します。

- ステップ **8** Google Cloud の展開を削除します。
	- a) Google Cloudポータルで、**[**クラウド展開マネージャ(**Cloud Deployment Manage**)**]** ページに移動しま す。
	- b) **[**クラウド展開マネージャ(**Cloud Deployment Manage**)**]** をクリックします。

Google Cloud の展開項目が表示されます。

c) 削除する展開の隣にあるチェックボックスをオンにし、**[**削除(**DELETE**)**]** をクリックします。

確認ウィンドウで、デフォルト設定をそのままにして、展開と展開によって作成されたすべてのリソー スを削除します。確認ウィンドウで **[**すべて削除(**DELETE ALL**)**]** をクリックして、展開を削除しま す。

削除に失敗すると、どのリソースがまだ存在しているため削除が失敗したかを示すメッセージが表示 されます。その場合は、そのリソースを見つけて削除し、展開を削除する手順を繰り返します。

ステップ **9** 再展開を試みる前に、現在の展開が完全に削除されていることを確認してください。 現在の展開を削除した後、約 10 分待ってから、Cisco Cloud Network Controller を再展開してください。 **Google Cloud** での **Cisco Cloud Network Controller** 展開の削除(**Cisco Catalyst 8000V** を使用したサイト間接続)

翻訳について

このドキュメントは、米国シスコ発行ドキュメントの参考和訳です。リンク情報につきましては 、日本語版掲載時点で、英語版にアップデートがあり、リンク先のページが移動/変更されている 場合がありますことをご了承ください。あくまでも参考和訳となりますので、正式な内容につい ては米国サイトのドキュメントを参照ください。